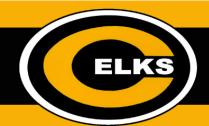

# How To: Access Student Online Resources (Grades 9-12)

#### Logging into a Centerville issued Chromebook:

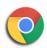

- Login to your school Chromebook using your Centerville username and password.
- The pages and extensions that have been configured by Centerville City schools will load in your browser.

### **Logging into Chrome on a Personal Device:**

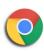

- 1. Open up the Chrome web browser.
- Login to the browser with your Centerville Google account.
- The pages and extensions that have been configured by Centerville City schools will load in your browser.

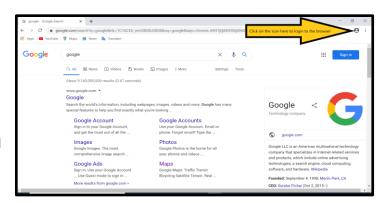

#### **Google Classroom:**

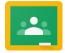

- 1. Open up Google Classroom.
- 2. Click on the blue **Join** button for each course to enroll in your classes. If you are missing a **Join** button, ask your teacher for the course code.
- 3. Navigate to the appropriate classroom for the period.
- 4. Click on the Classwork tab to view all work.

#### Clever:

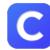

- 1. Visit www.clever.com
- 2. Select Login as Student.
- 3. Select Login with Google and use your Centerville Google account.

## HAC Access (Grades 6-12):

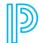

- 1. Visit https://hac.centerville.k12.oh.us
- Enter your Centerville Student ID (Lunch #) and your computer password.
- 3. Grades can be viewed on the Classes tab.
- 4. Report cards can be viewed on the **Grades** tab at the end of the quarter.

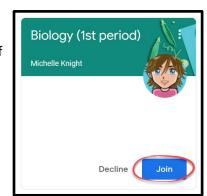